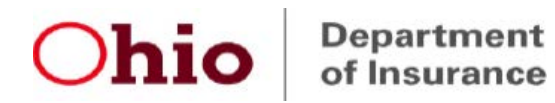

## Ohio External Review System Registration Instructions New IRO User

Please complete the required registration process using the step-by-step guide available on our website at the following link:

[https://insurance.ohio.gov/static/secured/Documents/OHID/New+ODI+User+with+no+O](https://insurance.ohio.gov/static/secured/Documents/OHID/New+ODI+User+with+no+OHID+User+Guide.pdf) [HID+User+Guide.pdf](https://insurance.ohio.gov/static/secured/Documents/OHID/New+ODI+User+with+no+OHID+User+Guide.pdf)

Registration for ER System access is a multi-step process as summarized below:

 $\checkmark$  1. Complete the OH|ID registration steps (pages 1-6 of step-by-step guide) *- Important Note: The user must enter their own business email address (not a team or personal/generic email address) to complete their registration in OH|ID.*

 $\checkmark$  2. Log in to OHIID to request access from the "App Store" to the "Insurance" Application Gateway" application group (pages 7-10 of step-by-step guide)

 $\checkmark$  3. Launch the "Insurance Application Gateway" application from OH|ID and create a Department of Insurance profile (pages 11-12 of step-by-step guide)

 *- Important Note: The user must enter their same business email address to complete their Department of Insurance profile as they used to register in OH|ID.*

 $\checkmark$  4. Use the "Request Additional Access" under "Account Management" in the Insurance Application Gateway to request access to the "**External Review - IRO Access**" application (pages 12-13 of step-by-step guide)

Our External Review team will receive a system-generated notice when the user completes step 4. above. Then we can complete our internal set-up process and fullyactivate the new user's access to our ER System. When set-up is complete, email confirmation of activation will be sent to you.

If you have questions or need assistance with the registration process, please send an email message with your contact information to [External.Review@insurance.ohio.gov.](mailto:External.Review@insurance.ohio.gov)